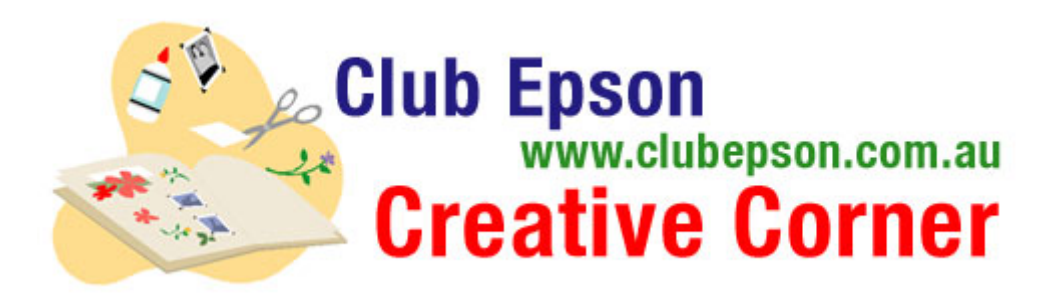

## **Share Your Family Memories!**

When the whole family gets together, it is an event to remember. Download these elegant templates and customize with your own special photos and journaling and you'll have a meaningful souvenir for all to cherish. Create multiple prints on Epson scrapbook paper. Give each member of the family a print, and the memories will last for generations.

## **Materials Suggested:**

- Paper: 12 x 12" PremierArt<sup>™</sup> Matte Scrapbook Photo Paper for Epson
- An Epson Stylus Photo A3 printer

## **Scrapbook project:**

Step 1: Click on the selected files. They will open as Microsoft® Word documents. Note: In order to print the 12" x 12" size page, you will need to use a wide format printer, such as the Epson Stylus Photo 1410, and 12" x 12" PremierArt™ Matte Scrapbook Photo Paper for Epson.

Step 2: Add your customized text in the heading area by highlighting the area marked "Type Your Heading Here." Note that once the text is highlighted, you can type your personalized message in the font style, size and colour of your choice. For simplicity, you can use the style, size and colour provided.

Step 3: Insert your photos where indicated. Leave a border of colour around each photo for an elegant "matte" effect. Advanced users may want to change the background colour of the area behind the photos. Click on the box behind the photo. On the Drawing toolbar, click the arrow next to Fill Colour. Pick the colour you'd like, or click Fill Effects, and then choose the Gradient, Texture, or Pattern for a different effect.

To insert a photo: Insert photo from file or CD. Select photo by clicking on it. Under "Format" select "Format Picture". Select the "Layout" tab, then select "in front of text". This will place your photo in front of any text or graphic in your layout. Use the "corner grippers" to resize the graphic, and click and drag the graphic to the appropriate spot in your layout. (If the photo disappears behind other objects and you are unable to select it, open a new Word document, place your photo, following the above instructions, and then copy and paste the photo into your layout).

Step 4: Now click on the journaling area, as marked with "Type your journaling here." As with the header, you can also change the font style, size and colour of the text you would like to add into the journaling section. In the left column on the right page, type the names of your family members, using the font style, size and colour of your choice.

Step 5: Your personalizing is complete! Print your pages. Remember to choose the correct paper size and paper type setting in your printer driver.

Step 6: Embellish your pages as desired.

Note: For maximum archivability, we recommend the use of PremierArt Matte Scrapbook Photo Paper for Epson. Printed with Epson inks and stored in an album, your pages will last up to 200 years so all of your efforts can be appreciated for generations to come.